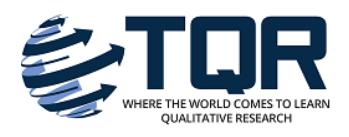

# [The Qualitative Report](https://nsuworks.nova.edu/tqr)

[Volume 22](https://nsuworks.nova.edu/tqr/vol22) | [Number 4](https://nsuworks.nova.edu/tqr/vol22/iss4) **How To Article 2** How To Article 2

4-1-2017

# Qualitative Analysis Using R: A Free Analytic Tool

Samantha Estrada University of Northern Colorado, samantha.estr@gmail.com

Follow this and additional works at: [https://nsuworks.nova.edu/tqr](https://nsuworks.nova.edu/tqr?utm_source=nsuworks.nova.edu%2Ftqr%2Fvol22%2Fiss4%2F2&utm_medium=PDF&utm_campaign=PDFCoverPages) 

Part of the [Quantitative, Qualitative, Comparative, and Historical Methodologies Commons,](http://network.bepress.com/hgg/discipline/423?utm_source=nsuworks.nova.edu%2Ftqr%2Fvol22%2Fiss4%2F2&utm_medium=PDF&utm_campaign=PDFCoverPages) and the [Social Statistics Commons](http://network.bepress.com/hgg/discipline/1275?utm_source=nsuworks.nova.edu%2Ftqr%2Fvol22%2Fiss4%2F2&utm_medium=PDF&utm_campaign=PDFCoverPages) 

#### Recommended APA Citation

Estrada, S. (2017). Qualitative Analysis Using R: A Free Analytic Tool. The Qualitative Report, 22(4), 956-968. Retrieved from [https://nsuworks.nova.edu/tqr/vol22/iss4/2](https://nsuworks.nova.edu/tqr/vol22/iss4/2?utm_source=nsuworks.nova.edu%2Ftqr%2Fvol22%2Fiss4%2F2&utm_medium=PDF&utm_campaign=PDFCoverPages) 

This How To Article is brought to you for free and open access by the The Qualitative Report at NSUWorks. It has been accepted for inclusion in The Qualitative Report by an authorized administrator of NSUWorks. For more information, please contact [nsuworks@nova.edu.](mailto:nsuworks@nova.edu)

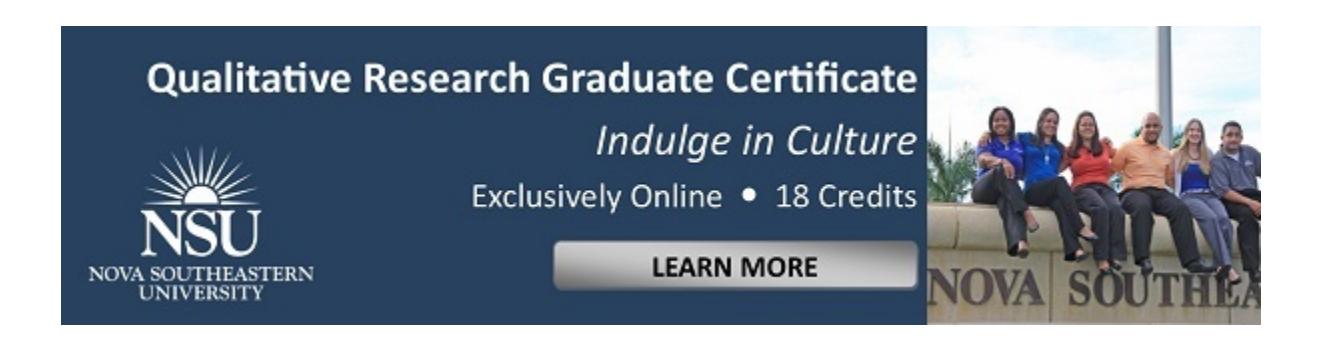

# Qualitative Analysis Using R: A Free Analytic Tool

## Abstract

R (R Development Core Team, 2011) is a powerful tool to analyze statistical data. In recent years R has gained popularity because the software is free and open source. However, evaluators and researchers do not exclusively use quantitative data. It is possible to perform qualitative analysis in R. Using data from a case study exploring a family psychoeducation recovery course, this article provides users a tutorial on how to perform a qualitative analysis and data visualization using R.

## Keywords

R, RQDA, Qualitative Research, Thematic Analysis

## Creative Commons License

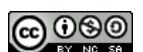

This work is licensed under a [Creative Commons Attribution-Noncommercial-Share Alike 4.0 License](https://creativecommons.org/licenses/by-nc-sa/4.0/).

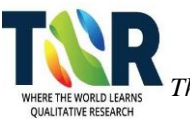

# **Qualitative Analysis Using R: A Free Analytic Tool**

Samantha Estrada

University of Northern Colorado, Greely, Colorado, USA

*R (R Development Core Team, 2011) is a powerful tool to analyze statistical data. In recent years R has gained popularity because the software is free and open source. However, evaluators and researchers do not exclusively use quantitative data. It is possible to perform qualitative analysis in R. Using data from a case study exploring a family psychoeducation recovery course, this article provides users a tutorial on how to perform a qualitative analysis and data visualization using R. Keywords: R, RQDA, Qualitative Research, Thematic Analysis*

# **Installing R**

R is an open source statistical software. The website for The R Project for Statistical Computing where users can download R can be found in the references for this paper. R can be installed in UNIX platforms, Windows, and MacOS. The directions presented in this article are based on R version 3.1.1.

Setting the working directory helps users when reading or writing files to a specific location. While this is not necessary to run the R package for Qualitative Data Analysis (RQDA) and other packages used in this article, it will make it easier for R users in the long run as the user will avoid having to search in different folders for files. In R, the symbol # defines a comment. A comment is basically an annotation for the programmer and will not be executed by the program. For example, reading a file from a folder "Case Study" within the "Documents" folder in the C drive would look like:

# Set the working directory setwd("C:\\Documents\\Case Study")

If using Windows, it is recommended to use double slash when writing the path " $\langle \rangle$ "; however, if using Mac, use the forward slash instead "/".

## **RQDA**

The RQDA package is a free qualitative software application that can be used instead of more expensive qualitative software. Huang (2014) states that RQDA is an "integrated platform for both quantitative and qualitative data analysis" (para 1). RQDA is a useful tool for evaluators and students alike. In order to use any package in R, in this case the RQDA package created by Huang (2014), it is necessary to load and install the package in R. This is a one-time procedure; however, if the user wishes to open the RQDA files in a different computer, it will be necessary to install R and the RQDA package again.

The first step would be to open R once the software is installed in the computer. To be able to install a package the user must open R and click on the "Packages" top menu. A new drop-down menu will appear from this list. The user should select "Install package(s)" then a new pop up window will appear on the screen. This pop-up window is a Comprehensive R Archive Network (CRAN) mirror. Select the preferred location from the list and click OK. A new window labeled "Packages" will appear on the screen, and from this list it is necessary to locate RQDA. Click OK and allow the RQDA package to download. A window should popup prompting the user to install "Gtk+".

The next step is to agree to install this package. To load the RQDA package into R, the user must go back to the "Packages" menu in R and select "Load package..." from the dropdown menu. A pop-up window labeled "Select one" will appear to the user. The user should then select RQDA from the list and click OK. It is important to remember that the RQDA package should only be installed once; however, the RQDA package must be loaded at the beginning of every session. This can be done using the command: library(RQDA). The RQDA package should load and a new pop-up GUI (Graphical User Interface) of RQDA should appear.

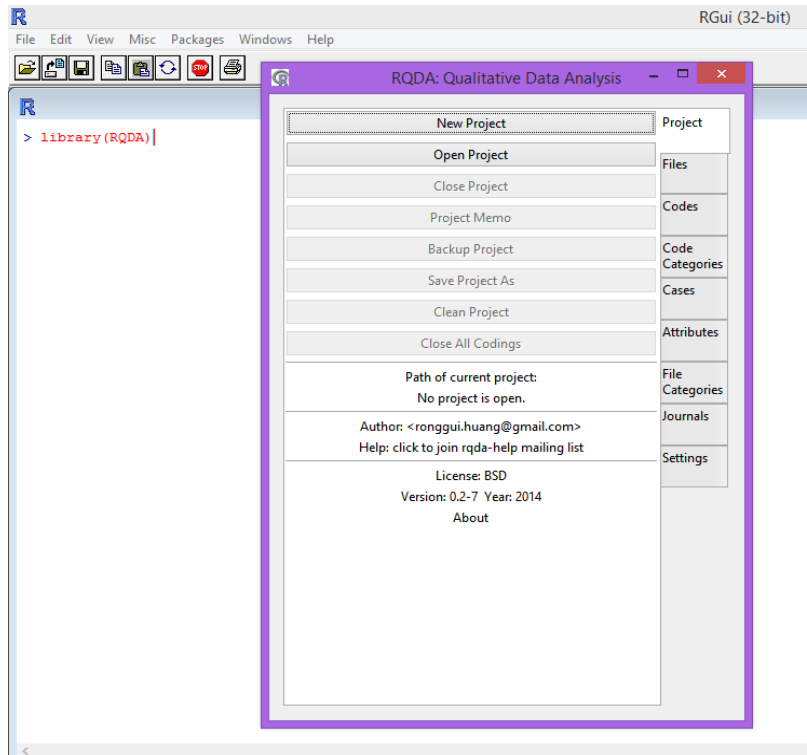

*Figure 1.* Image of the RQDA GUI at the start

## **Installing RQDA with Code**

Likewise, the following code can be used to install RQDA. #Installing RQDA install.packages("RGtk2") install.packages("RQDA", dependencies = TRUE) require(RQDA) RQDA()

In this syntax, the code <dependencies = TRUE> will allow the installation of any other packages necessary to run RQDA. After the RQDA package has been installed for the first time, the package can be re-opened by using the following code:

#Re-opening RQDA in a different session library(RQDA) RQDA()

#### **Loading Qualitative Data**

To be able to load qualitative data such as interview transcripts, the user should click in the "New Project" button. Then, the user should give the project a name, and select where to save the project, for example, *Documents* folder. This will create a file with the extension .rqda. The user should note that it is possible to transfer this file to a different computer and open the project given that R and RQDA are installed on that computer. After creating a project, files can be imported into the project. These files can be the interview files after transcription. Files can be imported by clicking the "Import" button under the "Files" tab. It is recommended that the file should be plain text with an ASCII encoding (Huang, 2014). If it is necessary to open a file and read it, the user will need to click the "Open" button or double click on the file. If a file needs to be deleted, the user must first select the file and then click the "Delete" button. Under the "Settings" tab, the user will be able to change or edit the name of the coder, along with other customizations such as color. This is a useful setting in projects where there is more than one coder.

#### **Thematic Analysis**

In the evaluation field, the collection of qualitative data is common. Thematic analysis is widely used by researchers and evaluators alike (Braun & Clarke, 2006). In fact, thematic analysis is one of the first methods the qualitative researcher learns, and it is the basis to learning and performing different types of qualitative analyses (Braun & Clarke, 2006). Thematic analysis works by having the researcher analyze the data, searching important emerging themes in describing the case or phenomenon of interest. A theme refers to a specific pattern that consistently can be found in the data. Next, the researcher aggregates the information into large "clusters of ideas and provides details that support the themes" (Creswell, 2007, p. 244). The result of thematic analysis should emphasize the most prominent characteristics and meanings contained within the data.

#### **Perform Thematic Analysis Using RQDA**

For this article, the data used will be from a case study evaluation from an online recovery course (Estrada, 2016). The author interviewed four different participants regarding their perspectives and experiences with an online recovery course. After analyzing the data, the researcher identified six major categories from the interviewees' responses: (a) Recovery oriented psychoeducation, (b) Online format of psychoeducation, (c) Curriculum and class mechanics, (d) Need for the program, (e) Future program direction (f) Limitations of the program. Four separate interviews were uploaded to RQDA.

In order to create themes, the user must click the "Codes" tab. The user should think of "Codes" as the themes in thematic analysis. Depending on the framework of the study, the codes can be created theoretically. If a code is created theoretically, it is driven by the researcher's knowledge and expectations of the content area and data collected. The choice between inductive and theoretical thematic analysis is one made by the researcher. Yet, the choice determines how the data will be coded. For example, in theoretical thematic analysis a code could be one of the research questions for the study.

Once the researcher has decided between inductive or theoretical, the next step is to begin coding. The user should begin by opening a transcript, and reading through the data. When the user identifies a theme in RQDA, he or she should select the text and under the "Codes" tab to select the "Mark" button. This will highlight the text and create a label at the beginning of the code. **Figure 2** shows the result of clicking in the "Mark" button: the label <International> is created at the beginning of the highlighted text. The code and theme "International" contains all the references made by the participants in this study describing the background diversity participants in the online psychoeducation course. To check on the data that has been coded, the user can double-click on the code. The process of code retrieval will gather everything that has been coded under that theme. The codes that pertain to Online Psychoeducation will appear in a separate pop-up window, which will also contain the number of codes as well as information on the original source of the text. If it is necessary to undo a coding, the user must select the same text and click the "Unmark" button. A coding is successfully deleted when the highlight is no longer seen.

<International> In the classes at one point last year, we had people from 5 continents and 9 countries, and I am really not that great keeping track of that sort of thing, but I know it is more now so you know, more than 9 countries now, there are people from Scotland, New Zealand, Australia, Sarajevo, Poland. People from all over, we had one woman who participated in the class who didn't speak English so Google would translate the whole thing, google translated her comments, it's really cool.

#### *Figure 2.* After coding under the "international" theme

Within the RQDA package the user is able to right click on any code under the "Codes" tab in order to either highlight all codings within a specific theme; code a specific theme under the memo section of RQDA, or show specific codes stored under the theme, memos or categories. It is also possible to sort the codings and codes in a specific theme by using this menu, as well as to assign colors to the codes.

#### **Cases**

The user can create a case under the "Cases" tab. Creating a case will allow the researcher to assign attributes to that case. A file can be assigned to a case in two ways. The first is by adding an entire file to a case. This is done by selecting the file under the "Files" tab right-clicking so that a pop-up menu appears, and then selecting "add to case…" The second form a file can be assigned is by selecting a case name and then clicking the button "Link" under the "Cases" tab.

Confidentiality is important in qualitative research. Often, qualitative researchers use pseudonyms and unidentifiable IDs. The command getCases() is helpful when it is necessary to identify the case ID as well as the case name, or pseudonym, given to the participants. This command can also be useful when opening data that has not been used over a certain period of time in order to refresh the user's memory regarding the data. However, it is important for the user to know that these commands are not available through the GUI. Instead the commands will be typed in R's main window. The function getCaseIds() will return the case IDs or names assigned to a set of files. If it is necessary to see the case's name, the function getCaseNames() is useful and uses getCaseIds() as one of the parameters. nFiles will return the number of files that belong to a specific case. Finally, the getCases() function retrieves the case names or IDs, depending on the argument <names>. Both getCaseIds() and getCases() utilize the function getFileIds() in order to retrieve the names or IDs from a file that is currently in use. Those commands are listed below:

# Retrieve the number of cases and the case name  $getCaseIds(fid = getFileIds(), nFiles = FALSE)$ 

# Returns the names of the IDs  $getCaseNames(cased = getCaseIds(nFiles = FALSE))$ 

# Returns the case Names or IDs  $getCases(fid=getFileIds(), names = TRUE)$ 

**Figure 3** Demonstrates the output from each of these three commands. The output reveals four participants in this case study of family psychoeducation. These four participants have the case IDs 1-4. Likewise, the names given to these four participants were Participant1 through Participant4.

```
> getCaseIds(fid = getFileIds(), nFiles = FALSE)
[1] 1 2 3 4attr(, "class")[1] "RQDA.vector" "caseId"
> getCaseNames (caseId = getCaseIds (nFiles = FALSE))
[1] "Participant1" "Participant2" "Participant3" "Participant4"
attr(, "class")[1] "RQDA.vector" "caseName"
> getCases(fid=getFileIds(), names = TRUE)
[1] "Participant1" "Participant2" "Participant3" "Participant4"
attr(,"class")
```
*Figure 3.* getCaseIds(), getCaseNames() and getCases() output

#### **Attributes and Descriptive Information**

Under the "Attributes" tab, the researcher can describe the unit of analysis. These can include, for example, the age, socioeconomic status, gender and other variables of the participants. The attributes will depend on the unit of analysis and the purpose of the study. In RQDA it is possible to learn descriptive information about the codes by using the command summaryCodings(). This command has to be written in the R command window, and it is not available through the RQDA GUI interface. The summaryCoding()function will return the "Number of codings for each code," "Average number of words associated with each code," and "Number of files associated with each code" in the R command window. **Figure 4** represents the output from summaryCodings(). For example, the theme "Class Mechanics" contains all mentions of how users interact within the online psychoeducation course, while the theme "International" contains the participants' comments that discuss how the course is viewed and access internationally. In **Figure 4** the theme "Class Mechanics" has four different codes attributed to this theme, while the theme International has two codes.

| > summaryCodings()                                      |                |             |               |
|---------------------------------------------------------|----------------|-------------|---------------|
| Number of codings for each code.                        |                |             |               |
| ClassMechanics                                          | Curriculum     | Experiences | International |
| 4                                                       | 10             | 1           | 2             |
| Involved                                                | Limitations    | NAMI        | nonprofit     |
| 4                                                       | з              | 6           | 1             |
| Online                                                  | Origin         | ProgramGo   | recovery      |
| 5                                                       | з              | з           | 1             |
| RecoveryOriented                                        | ROLE           | Unique      |               |
| з                                                       | з              | 1           |               |
|                                                         |                |             |               |
| Average number of characters associated with each code. |                |             |               |
| ClassMechanics                                          | Curriculum     | Experiences | International |
| 897.5000                                                | 693,3000       | 2443.0000   | 519,0000      |
| Involved                                                | Limitations    | <b>NAMI</b> | nonprofit     |
| 521,0000                                                | 346,0000       | 661,0000    | 1801.0000     |
| Online                                                  | Origin         | ProgramGo   | recovery      |
| 1178.8000                                               | 433,0000       | 528.3333    | 542,0000      |
| RecoveryOriented                                        | ROLE           | Unique      |               |
| 433.6667                                                | 354.6667       | 373,0000    |               |
|                                                         |                |             |               |
| Number of files associated with each code.              |                |             |               |
| ClassMechanics                                          | Curriculum     | Experiences | International |
| 2                                                       | з              | 1           | 1             |
| Involved                                                | Limitations    | NAMI        | nonprofit     |
| 2                                                       | $\overline{2}$ | 2           | 1             |
| Online                                                  | Origin         | ProgramGo   | recovery      |
| 2                                                       | 1              | 3           | 1             |
| RecoveryOriented                                        | ROLE           | Unique      |               |
| з                                                       | 2              | 1           |               |
|                                                         |                |             |               |

*Figure 4.* summaryCodings() output

#### **getCodingTable()**

The command getCodingTable() allows the researcher to have a descriptive look at the data. The output, which can be seen in **Figure 5**, will contain the code (or themes) along with the filename. In the case of this example, the filename also represents the participant interviewed. The row ID, Case ID and File ID will also be provided in this table, along with the code index from beginning to end and the code length.

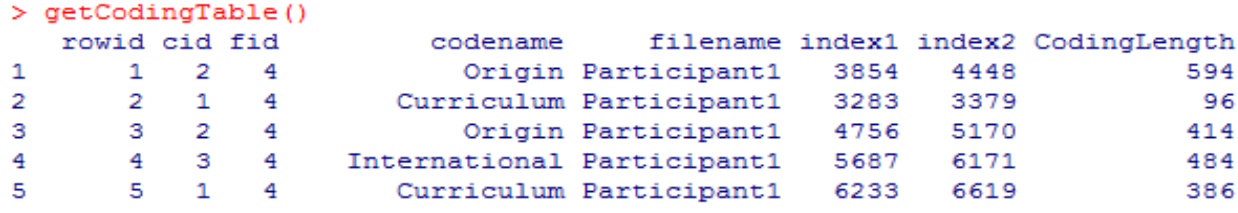

*Figure 5.* getCodingTable() output

### **codingByOne()**

The codingByOne() function is useful to researchers when searching for a specific code in the data. It is helpful to run getCodingTable() first. For example, in the second line of **Figure 5**, we can see that Case ID (cid) is 1 and the File ID is 4. From **Figure 5** and the execution of getCodingTable() it is clear the code or theme in this location is "curriculum." In AUTHOR (2016), a recurrent theme was the use of an original curriculum to teach psychoeducation to family members of people facing mental health challenges. If the user executes the following code:

getCodingsByOne(cid=1, fid=4, codingTable=c("coding"))

This will return a pop-up window with the seven codes marked as "Curriculum" for the first participant. The result can be seen in **Figure 6**. At the top of the window, the information is displayed with the number 7 and file 1. Not all the seven codes are shown.

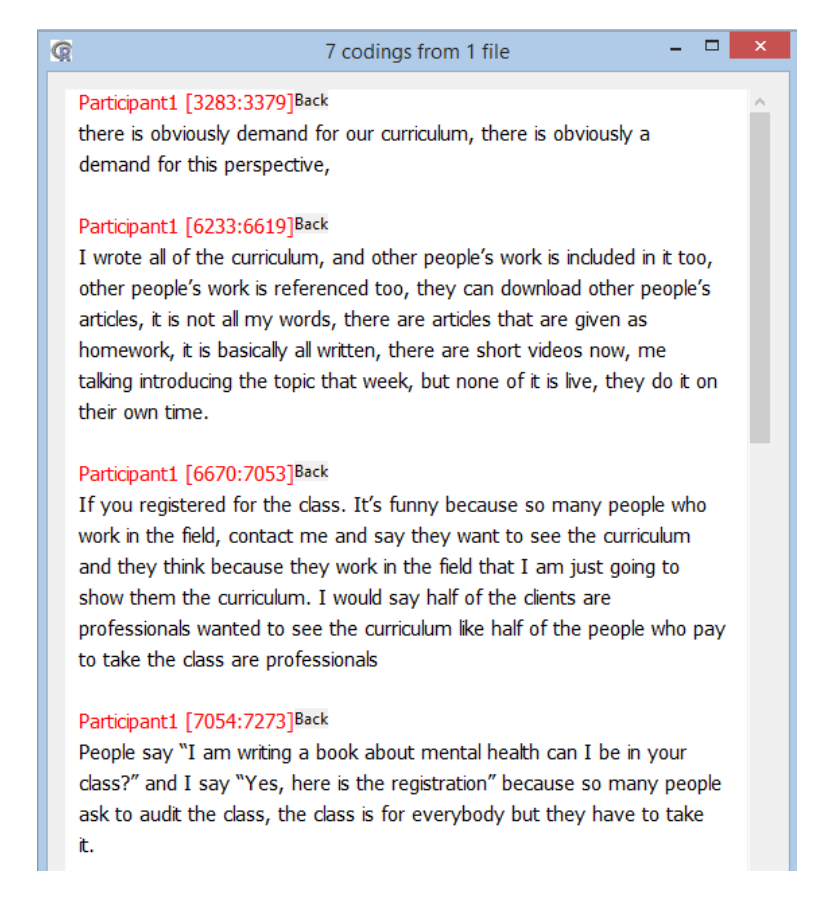

*Figure 6.* getCodingsByOne() output

## **codingBySearch()**

The codingBySearch() function is helpful to researchers by finding a specific text in a file and then applying a specific coding. **Figure 7** shows the transcript before using the function codingBySearch()

What in your opinion makes FHT different from other organizations that support family members of people facing mental health challenges? The philosophy and approach are unique. Many family support programs focus on psychoeducation related to symptoms, medication and treatment, and often do not include important messages related to hope and recovery. In FHT, multiple perspectives on the causes of mental distress are given as well as a critical perspective on the mental health system. There is an emphasis on recovery and hope, and how families can create an environment to promote recovery. The focus on the family member, their emotions and their well-being is also unique.

*Figure 7*. Original transcript before codingBySearch()

This code should be typed in the R command window. codingBySearch("recovery", fid=getFileIds(), cid=9, separator="[.!?]")

The function will search for the word "recovery." The fid argument will find the file ID. If the user is in need to know what the file ID is he or she can always go to the file tab and select the file of interest. The file ID can be seen on the top in **Figure 8**. This process can be followed to find the code ID. The code ID or cid argument will code the string as "recovery." "Separator" tells the function to stop at the end of a sentence, which is defined by a ".", "!" or "?". **Figure 9** shows the result of using the codingBySearch()function.

| RQDA: Qualitative Data Analysis                                                                       | $\overline{\mathbf{x}}$<br>▣ |
|----------------------------------------------------------------------------------------------------|------------------------------|
| <b>New</b><br><b>Delete</b><br>Attribute<br>Import<br>Open<br>Memo<br>rename<br>Selected.File.id.is.2 | Project<br><b>Files</b>      |
| Participant1                                                                                          |                              |
| Participant2                                                                                          | Codes                        |
| Participant3                                                                                          |                              |
| Participant4                                                                                          | Code<br>Categories           |
|                                                                                                    | Cases                        |
|                                                                                                    | <b>Attributes</b>            |
|                                                                                                    | <b>File</b>                  |
|                                                                                                    | Categories                   |
|                                                                                                    | Journals                     |
|                                                                                                    | <b>Settings</b>              |

*Figure 8.* File ID

<recovery> The philosophy and approach are unique. Many family support programs focus on psychoeducation related to symptoms, medication and treatment, and often do not include important messages related to hope and recovery. In FHT, multiple perspectives on the causes of

*Figure 9.* codingBySearch() output

The following code can be run: codingBySearch("Curriculum", fid="4", cid="1")

### **Interrater Agreement**

Reliability in qualitative research is as important as in quantitative research (Campbell, Quincy, Osserman, & Pedersen, 2013). Interrater agreement can be performed by using the CrossCodes() function. Two different people would have to code the data. For example, Rater1 would code the data. After Rater1 has finished coding, these codes must be deleted temporarily. Then, Rater2 would code the same file. Next, utilizing the function undelete() the researcher can recover the Rater1 codes. Finally, the researcher can use the function crossCodes() to check for interrater agreement. This function will return the number of codes that match exactly.

#### **Plot of Categories**

In the GUI, the user can select the tab "Code Categories" and select all the codes by pushing CTL + A. This will highlight all the code categories. Then right click the selection and click on "Plot Selected Code Categories." A new window will pop-up and after a few seconds, a map of the data framework will be plotted. See **Figure 10** to examine a visual graphic of the themes. This is a simple example for demonstration purposes; however, RQDA is able to plot more complex networks. In **Figure 10**, shows the subthemes "Origin," "Online Format," "Need for Recovery Oriented Class" and "National Alliance on Mental Illness (NAMI) limitations," all cited within the overarching theme of the "Need for the Organization."

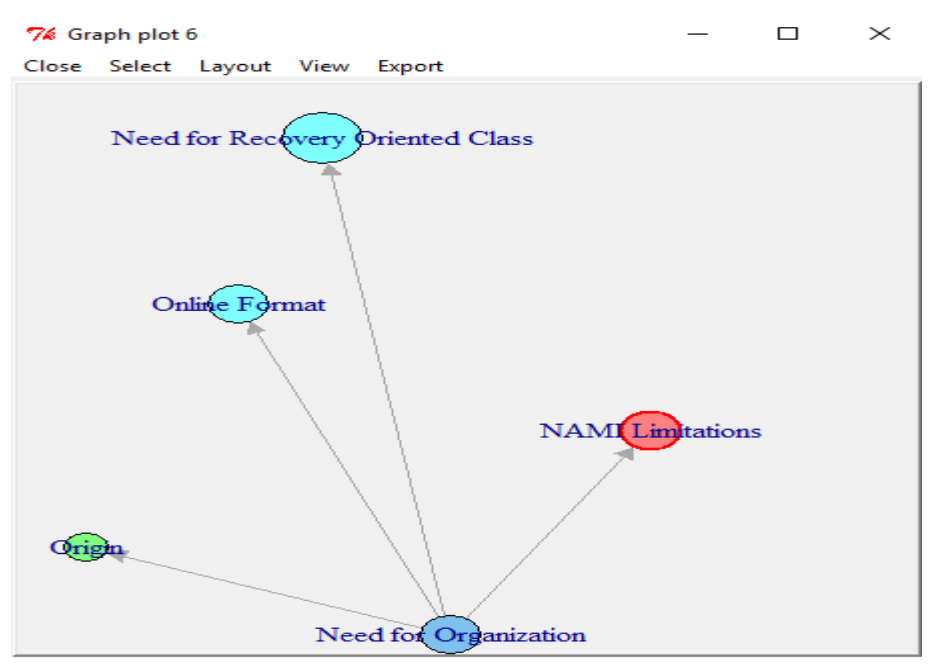

*Figure 10.* Themes visualization.

It is possible to change the theme vertex color and size by right clicking on the vertex. Once the plot is final, the user is able to save the image to the computer using the Export menu. The file will be saved in a .eps format, which can be used in Adobe Illustrator.

#### **Saving the Project**

Once a project is created in RQDA, a file with the extension .rqda, will be created in the working directory. However, it is also possible to export the coded file into an HTML format. The function exportCodedFile() will export the coded file into an HTML file that will contain the codes and labels created by the user. The following syntax can be used to create this HTML file:

 $\alpha$ exportCodedFile("fileExport.html", fid= getFileIds(), closeAfter = TRUE)

As with other languages, the file path must be inside quotations "". The fid command specifies the file ID, and closeAfter= TRUE will close the file widget after the export is completed.

The HTML file will be saved under the working directory, in this case under the name fileExport.html. In order to open the file, a browser must be selected. The final product can be seen in **Figure 11**.

Created by RQDA at 2015-08-02 12:12:16

Can you tell me how you came to know about Families Healing Together? |<< ROLE|One of the Foundations Funds wanted to start an online family education partnership and we partnered with and FOR in Canada and Families Healing Together was born $|ROLE \rangle$ .

From my own research I've discovered that FHT provides support to family members of people facing mental health challenges, and that there is lack of support for family members. What are your views on support of family members of people facing mental health challenges? << RecoveryOriented There are several organizations who support family members of people with lived experience that are very medical model focused. The real challenge is finding family education that is recovery and hope based as well as focusing on the family member's health and well being. That is why Families Healing Together is so important. It gives people quality focused time to think on many topics about mental health, self care and being of help without losing yourself. Recovery Oriented >>

What do you think of the work FHT provides? I love the fact that FHT provides a robust curriculum that is well researched and that it is facilitated by an expert who takes the time to provide a safe and gentle atmosphere for the dialogue back and forth between participants

If you are familiar with the curricula of FHT, can you tell me what do you think of the curricula of FHT?  $\ll$  Curriculum I myself have taken the class because I wanted to see the curriculum from a participants point of view rather than an "owner/partner" point of view. I really like the curriculum and think it offers something for everyone. My real measure is how our customers like it and we have received wonderful feedback from a variety of people around the world.  $|Curroundum\geq|$ 

Can you explain what the Foundation of Excellence in Mental Health Care does? << ROLE The Foundation for Excellence in Mental Health Care is a mental health development bank. We connect the passion of private philanthropy with the world's top researchers and programs to bring recovery-based care and supports to every community. $|ROLE \geq |$ 

*Figure 11.* HTLM output preview

## **Exporting**

It is also possible to save the coded file as an HTML file. This file will show all the codings or entries under a particular code. The following code can be used to create the HTML file:

exportCodings(file="Recovery.html", Fid=1, order="fname", append=FALSE, codingTable="coding")

This code will collect the codings from the file ID number 1. However, it is important to note that R is case sensitive, and the code must be submitted as specified. For example, file ID should be capitalized. The codingTable argument specifies data table where codings are stored. Normally, this data table is named either coding or coding2. Once the code is executed, a GUI window will pop up. This window will contain all the themes created by the user. **Figure 12** shows the GUI window.

| $\times$<br>R Select one or more |  |  |  |  |
|----------------------------------|--|--|--|--|
| <b>Values</b>                    |  |  |  |  |
| ClassMechanics                   |  |  |  |  |
| Curriculum                       |  |  |  |  |
| International                    |  |  |  |  |
| Limitations                      |  |  |  |  |
| <b>NAMI</b>                      |  |  |  |  |
| Online                           |  |  |  |  |
| Origin                           |  |  |  |  |
| ProgramGo                        |  |  |  |  |
| <b>RecoveryOriented</b>          |  |  |  |  |
| nonprofit                        |  |  |  |  |
|                                  |  |  |  |  |
|                                  |  |  |  |  |
|                                  |  |  |  |  |
|                                  |  |  |  |  |
|                                  |  |  |  |  |
|                                  |  |  |  |  |
|                                  |  |  |  |  |
|                                  |  |  |  |  |
|                                  |  |  |  |  |
|                                  |  |  |  |  |
| OK<br>Cancel                     |  |  |  |  |

*Figure 12.* Export window

Utilizing this window, the researcher can highlight the themes that he or she is interested in (or even all the codes) by holding the Control key and clicking on each code individually. The resulting HTML file can be seen in **Figure 13**. In this example, the selected theme is "Curriculum" codes from the first participant.

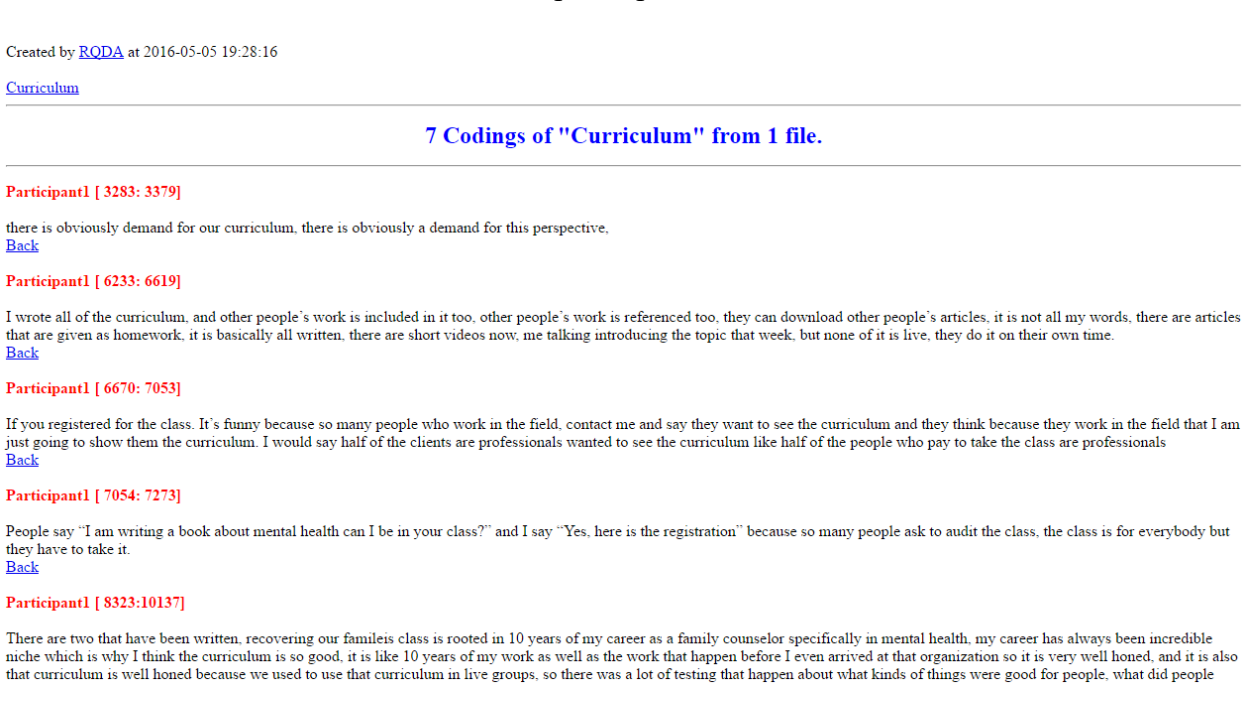

*Figure 13.* HTML export file.

#### **Word Clouds**

It is also possible to visualize qualitative data by using the text mining R package tm by Feinerer and Hornik (2015). The package can be installed by following the steps at the beginning of this article, but substituting tm for RQDA. Once the package is installed, the function wordcloud() can be used to create a colorful word cloud. In a word cloud, the size of the text represents the frequency of the word used in the transcript.

In order to load the text to R, the user may use a simple/copy pasting or the "corpus" function from the tm package. A corpus is considered a compilation of documents, for example, in the example worked in this paper the compilation of four interviews in four different text files. Note that the path does not direct to a specific file; thus, the user must be careful on what it is stored in the specified directory, or all files contained within the folder will be loaded.

yourPath <- DirSource("C:/Documents/Case Study/") recoveryWords <- Corpus(yourPath)

If the user wishes to examine what has just been imported into R, the commands "inspect" or "summary" can be used, for example inspect(recoveryWords). Next, the function tm\_map() is useful in other to remove unnecessary spaces and remove stopwords such as "the." Note that the package provides options for these stop words. In the example, the option "SMART" is used. "SMART" is a list of stopwords in English. More information on the package can be found in the documentation in the R website. However, "English" is also an option, as well as other languages such as German and Romanian. Within the tm package it is also possible to edit the text before creating the word cloud. Here are some helpful commands:

```
recoveryWords <- tm_map(recoveryWords, stripWhitespace)
recoveryWords <- tm_map(recoveryWords, removeWords, 
stopwords("SMART"))
recoveryWords <- tm_map(recoveryWords, tolower)
```
Finally, to create the word cloud, the command wordcloud(recoveryWords) can be used. The argument <colors> in this function can be used to change the colors of the wordcloud. Furthermore, the frequency of the words can be edited; for example, the arguments  $\langle$ min.freq $\rangle$ and  $\langle \text{max.words}\rangle$  allow the user to determine a minimum and a maximum number for words to appear in the word cloud. **Figure 14** shows the result of the word cloud.

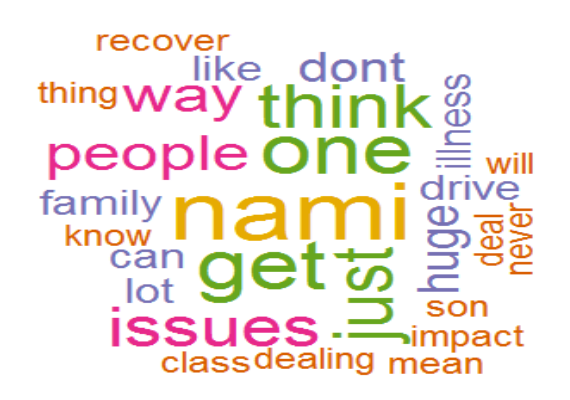

Figure 14. Themes word cloud

#### **Conclusion**

Thematic analysis is one of the most flexible tools in qualitative methodology and thus the basis of many more sophisticated qualitative approaches. RQDA offers students and evaluators alike the opportunity to utilize qualitative software in their analyses. In combination with additional R packages, R can help researchers, evaluators and students perform qualitative research without having to pay for what is almost always an expensive software license. Additionally, support for R, RQDA and other R packages is available online without cost.

### **References**

- Braun, V., & Clarke, V. (2006). Using thematic analysis in psychology. *Qualitative Research in Psychology*, *3*(2), 77-101. doi: 10.1191/1478088706qp063oa
- Campbell, J. L., Quincy, C., Osserman, J., & Pedersen, O. K. (2013). Coding in-depth semistructured interviews problems of unitization and intercoder reliability and agreement. *Sociological Methods and Research, 42*(3), 597-606. doi: 10.1177/0049124113500475
- Creswell, J. W. (2007). *Qualitative inquiry and research design: Choosing among five approaches.* Thousand Oaks, CA: Sage.
- Estrada, S. (2016). Families healing together: Exploring a family recovery online course. *The Qualitative Report, 21*(7), 1216-1231. Retrieved from <http://nsuworks.nova.edu/tqr/vol21/iss7/3>
- Feinerer, I., & Hornik, K. (2015). TM: Text Mining Package Version 0.6-2 [Computer software]. Retrieved from<http://tm.r-forge.r-project.org/>
- Huang, R. (2014). RQDA: R-based Qualitative Data Analysis R Package Version 0.2-7 [Computer software]. Retrieved from [http://rqda.r-forge.r-project.org](http://rqda.r-forge.r-project.org/)
- R Core Team. (2014). R: A language and environment for statistical computing. (3.0.3) [Computer software]. Vienna, Austria: Foundation for Statistical Computing. Retrieved from [http://www.R-project.org/](http://www.r-project.org/)

#### **Author Note**

Samantha Estrada is a graduate student at the University of Northern Colorado and adjunct faculty at AIMS Community College. Correspondence regarding this article can be addressed directly to: [samantha.estrada@unco.edu.](mailto:samantha.estrada@unco.edu)

Copyright 2017: Samantha Estrada and Nova Southeastern University.

#### **Article Citation**

Estrada, S. (2017). Qualitative analysis using R: A free analytic tool. *The Qualitative Report, 22*(4), 956-968. Retrieved from http://nsuworks.nova.edu/tqr/vol22/iss4/3